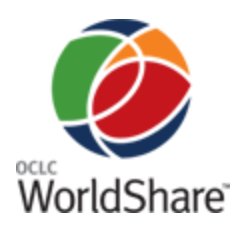

# **Getting Started with OCLC WorldShare™ Interlibrary Loan**

# **Introduction**

OCLC WorldShare™ Interlibrary Loan provides significant enhancements to functionality now present in WorldCat Resource Sharing.

Please refer to the **[OCLC WorldShare Interlibrary Loan](http://www.oclc.org/migrate-worldshare-ill/default.htm)  [migration Web](http://www.oclc.org/migrate-worldshare-ill/default.htm) page** for more details.

## **Preparing and planning**

There are a few things you can do to prepare for your migration to WorldShare Interlibrary Loan.

#### **OCLC™ Policies Directory**

Update your library's information in the **[OCLC Policies](https://illpolicies.oclc.org/)  [Directory](https://illpolicies.oclc.org/)**. Some key areas to review include Contacts and Policies for copy, loan and deflections. For further information, see the *[OCLC Policies Directory Quick](http://www.oclc.org/support/documentation/resourcesharing/libpolicies/getstart/policies_ref_card.pdf)  [Reference](http://www.oclc.org/support/documentation/resourcesharing/libpolicies/getstart/policies_ref_card.pdf)*.

#### **Constant Data**

Review and update your constant data records in the **WorldCat® [Services Administrative module](http://www.firstsearch.org/admin)** to ensure consistency and streamline processes for your staff.

In particular, review the format of your address fields to make sure they accommodate changes implemented in March 2012. The previous "SHIP TO" and "RETURN TO" fields are now the following distinct address fields: Attention, Address 1, Address 2, City, State/Province, Country, Postal Code. The new "Address 1" field contains data previously included in the "SHIP TO" field on the ILL workform. Please see *[WorldCat Resource](http://www.oclc.org/support/documentation/resourcesharing/using/WCRS_constant_data.pdf)  [Sharing Quick Reference: New Constant Data Fields](http://www.oclc.org/support/documentation/resourcesharing/using/WCRS_constant_data.pdf)* for detailed instructions for updating address information in constant data records.

#### **Browser requirements**

Make sure interlibrary loan staff use one of the following browsers that will work with WorldShare Interlibrary Loan:

- Mozilla Firefox<sup>®</sup> version 17.0.1 ((preferred browser)
- Google Chrome version 23.0.1271.97 m
- Microsoft® Internet Explorer versions 8.0 and 9.0\* **Note:** WorldShare Interlibrary Loan cannot be used with Microsoft Internet Explorer version 7.0. Internet Explorer version 10 is not currently supported.

Newer browser versions are needed to enable use of the new and expanded features of WorldShare**™** Interlibrary Loan. The new service will not work with other browsers or browser versions. Library staffs will probably find that these newer, more secure browsers will also enhance their use of other Web sites and services used by library staff and users.

If library staffs are not sure which browser is in use at their library, they can use **[this online tool](http://www.thismachine.info/)** to find out: **<http://www.thismachine.info/>**.

\*A **[Windows lifecycle fact sheet](http://windows.microsoft.com/en-US/windows/products/lifecycle)** is available on the Microsoft website: **[http://windows.microsoft.com/en-](http://windows.microsoft.com/en-US/windows/products/lifecycle)[US/windows/products/lifecycle](http://windows.microsoft.com/en-US/windows/products/lifecycle)**.

Please see **[WorldShare™ Interlibrary Loan Migration](http://www.oclc.org/go/worldshare-ill-managed-migration.en.html)  [Resources](http://www.oclc.org/go/worldshare-ill-managed-migration.en.html)** for other valuable documentation and training resources.

# **Accessing the WorldShare ILL system**

To access the site, go to the URL you bookmarked after creating your account, and sign in with your user name and password. You will be directed to WorldShare Interlibrary Loan (there may be a slight delay before the screen refreshes).

**Note:** If you are not immediately directed to the WorldShare Interlibrary Loan Home screen, click the **Interlibrary Loan** tab (as shown in the image).

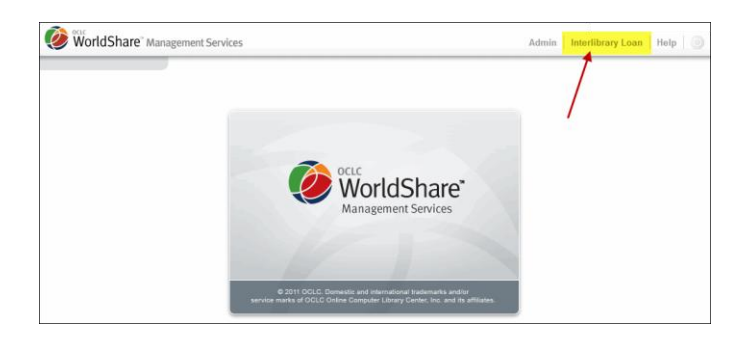

The Home screen lists all of your borrowing, lending and other requests, a search option for finding requests, and the ability to search WorldCat and create requests.

#### **Navigating the system**

For best performance, **please do not use the browser Back button**. Instead, click a link on the screen to return to a previous page.

## **Creating requests**

#### **Discover Items to create requests**

You may search for items and create a request under the **Discover Items** heading in OCLC WorldShare Interlibrary Loan. The **Discover Items** feature results in a pre-populated workform.

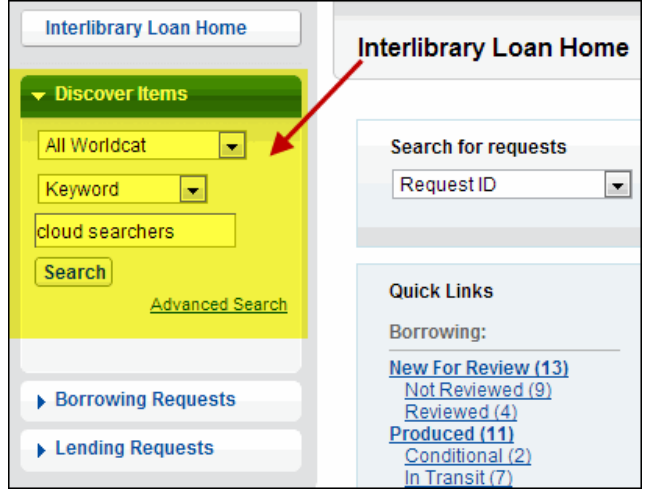

#### **To discover items:**

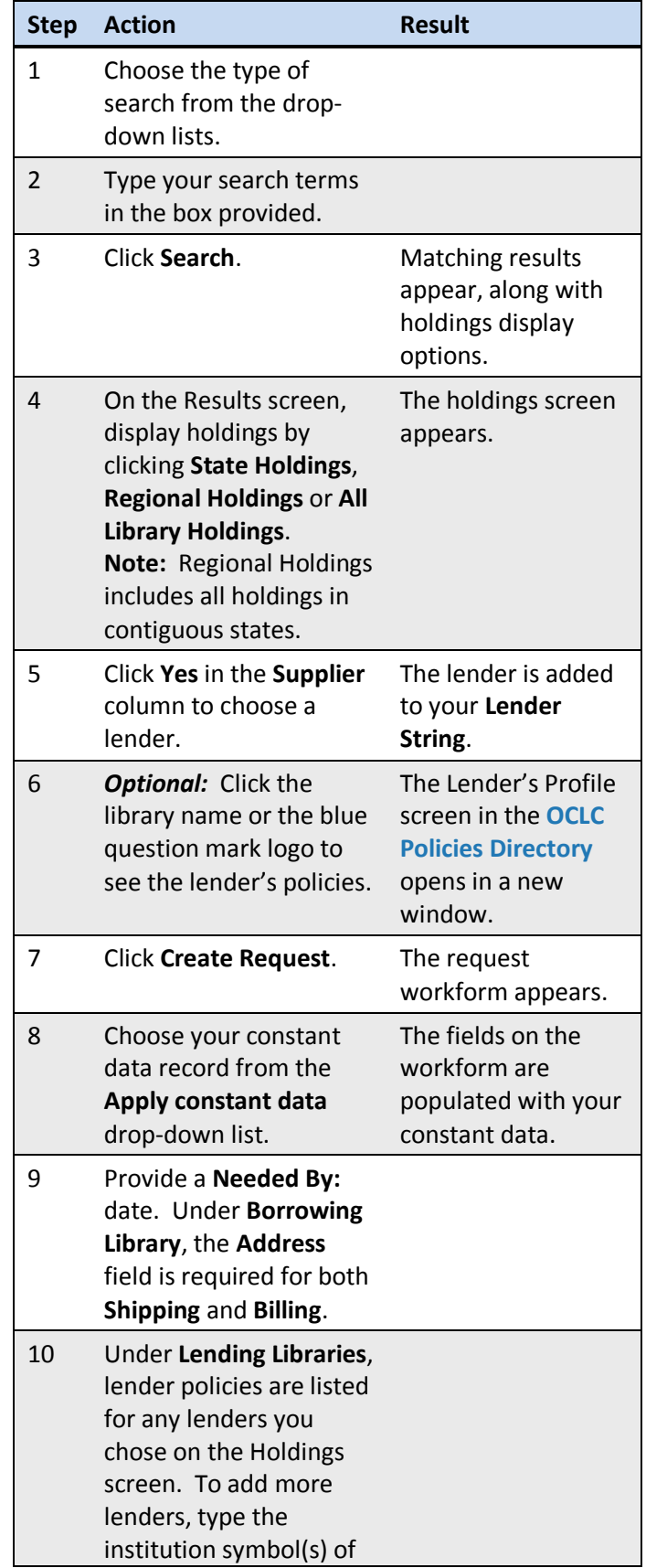

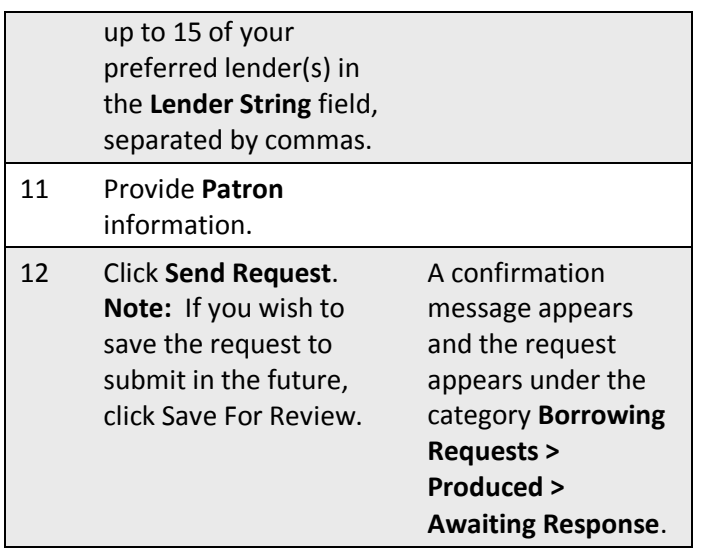

#### **Advanced Search**

From the **Discover Items** heading, click **Advanced Search** to see the Advanced Search screen:

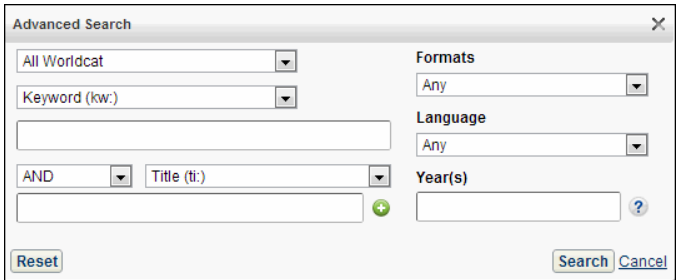

With advanced search you can:

- Use multiple search boxes to do Boolean operators searches
- Use more Index types than basic search allows

#### **Search by these additional criteria:**

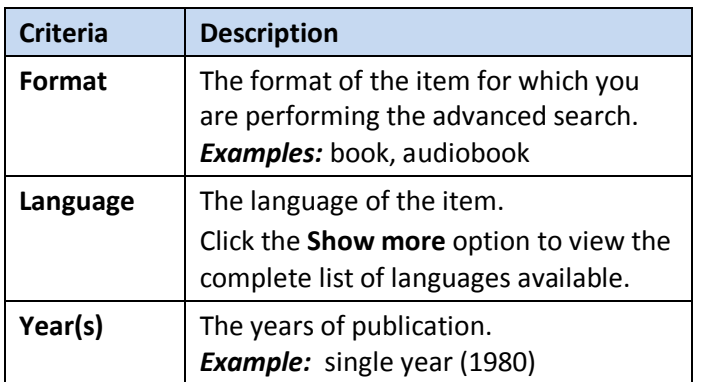

#### **To perform an advanced search:**

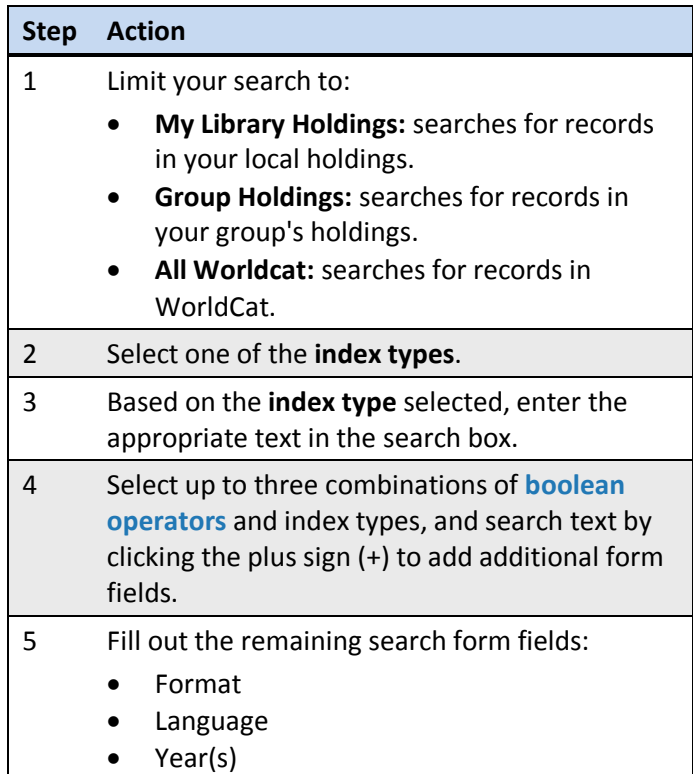

#### <span id="page-2-0"></span>**Boolean operators**

Use Boolean operators to combine search terms.

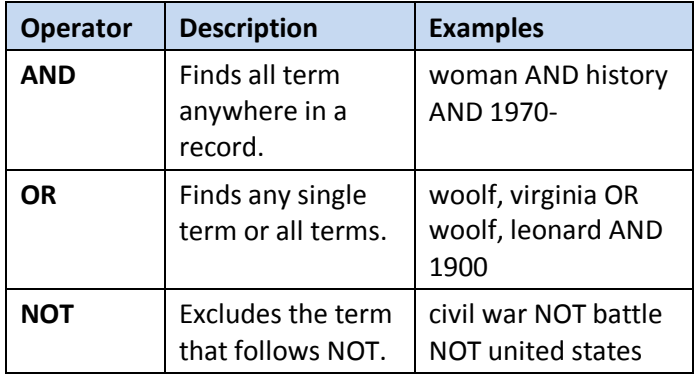

#### **Create Request (from a blank workform)**

You may also create requests by using the **Create Request** heading. Clicking **Create Request** produces a blank workform.

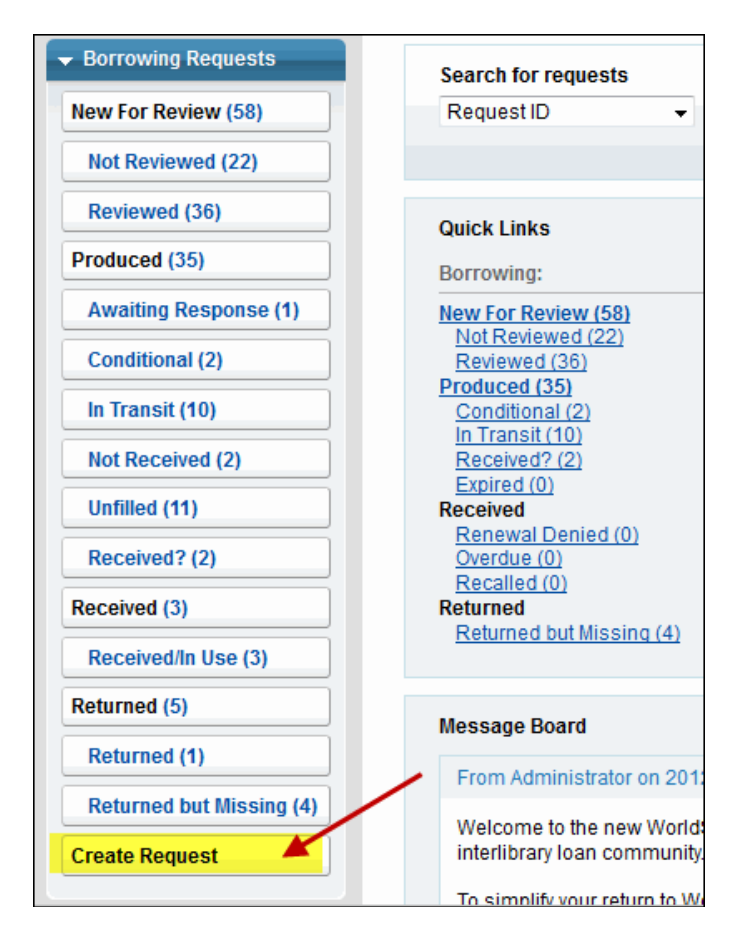

#### **To create a request:**

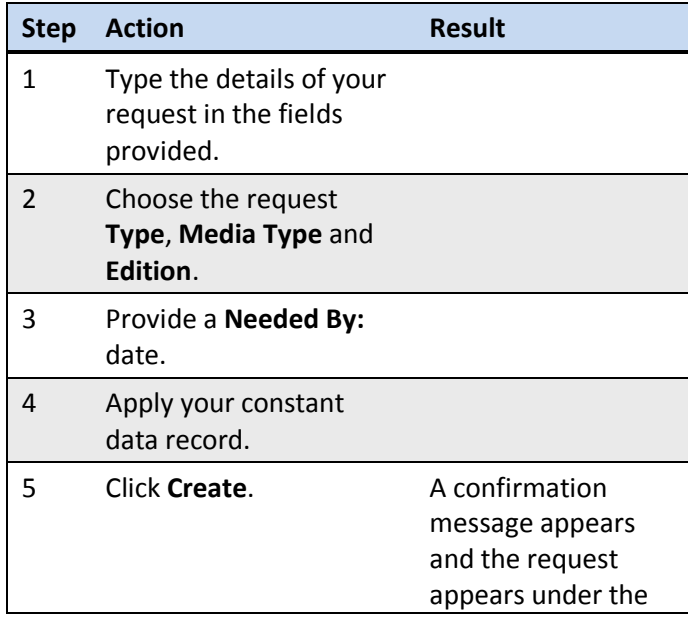

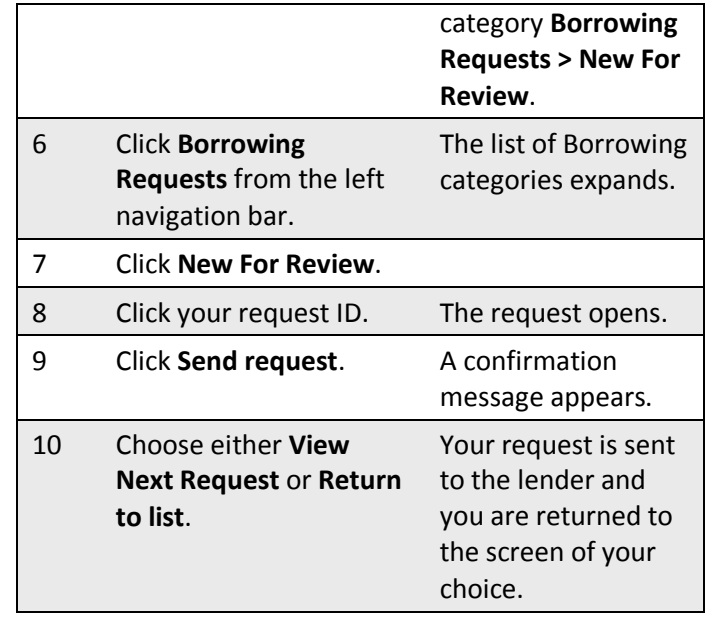

## **Searching for requests**

From the Interlibrary Loan Home screen, you may search active and closed requests by:

- Request ID
- WCRS ID
- Borrower Symbol
- Lender Symbol
- Author
- Title
- Article Title
- Patron Name

#### **To search for requests:**

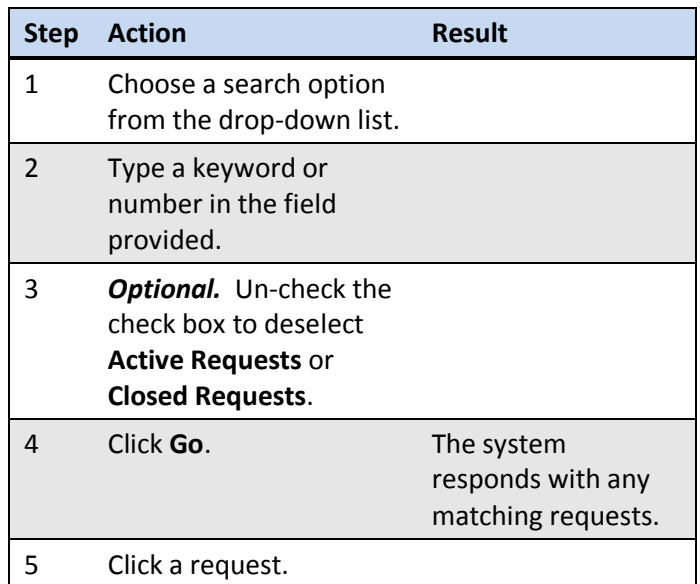

# **Managing requests**

Click the **Borrowing Requests** or **Lending Requests** headings in the left navigation bar to see all requests. **Note:** See the **[Categories](#page-7-0)** chart (below) for a detailed description of each category.

#### **Reviewing requests**

The main categories are listed first, followed by subcategories for easier organization.

For Borrowing Requests, the initial categories of **Not Reviewed** and **Reviewed** are listed under **New For Review** in the left navigation bar. If any requests contain an **Alert,** it is also listed.

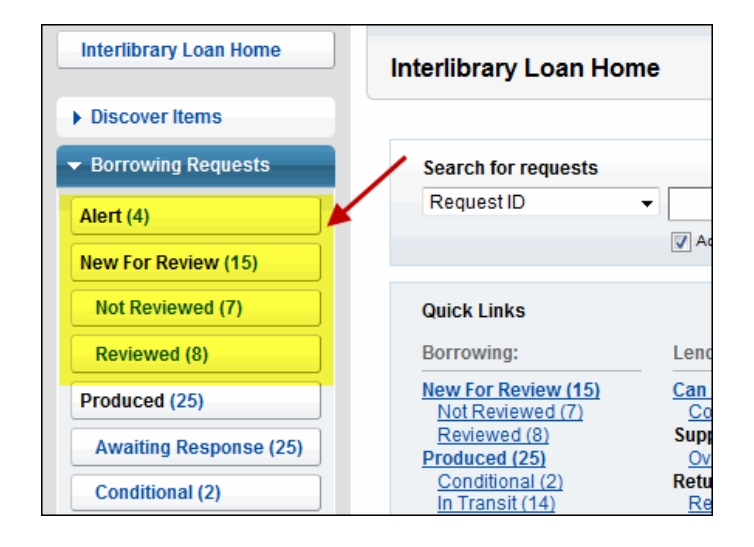

For Lending Requests, the initial categories of **New**, **Considering** and **Conditions Accepted** are listed under **Can You Supply?** in the left navigation bar.

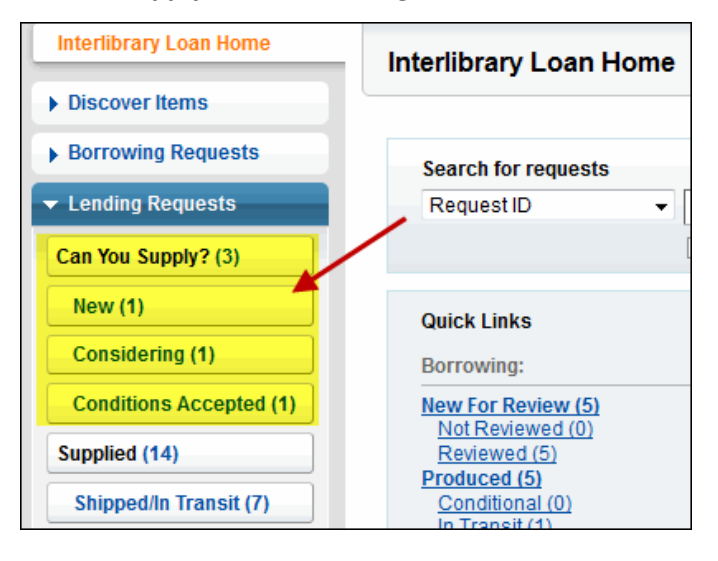

Click a category name to see all requests in that category.

**Note:** Categories with no current requests will not appear in the list.

#### **Responding to requests**

The main categories appear at the top, followed by subcategories for easier organization.

#### **To respond to a request:**

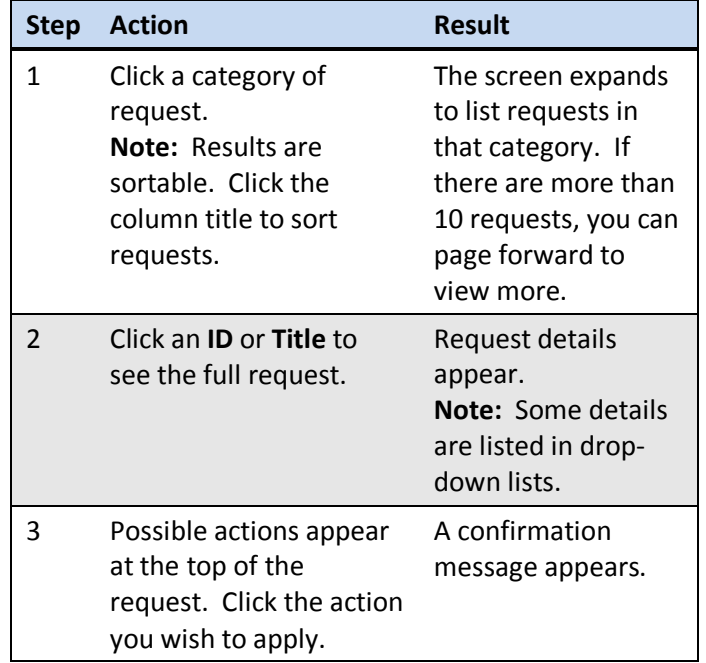

## **Batch processing (Borrowers )**

Borrowing libraries can use batch processing to receive and return multiple items.

#### **To use batch processing to receive items:**

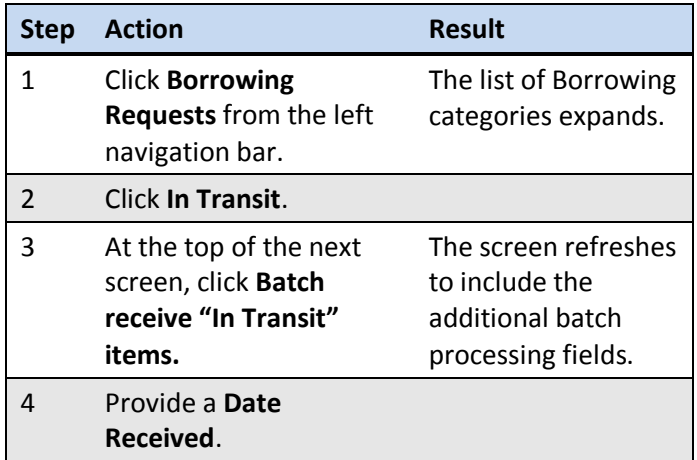

#### **Getting Started with OCLC WorldShare™ Interlibrary Loan**

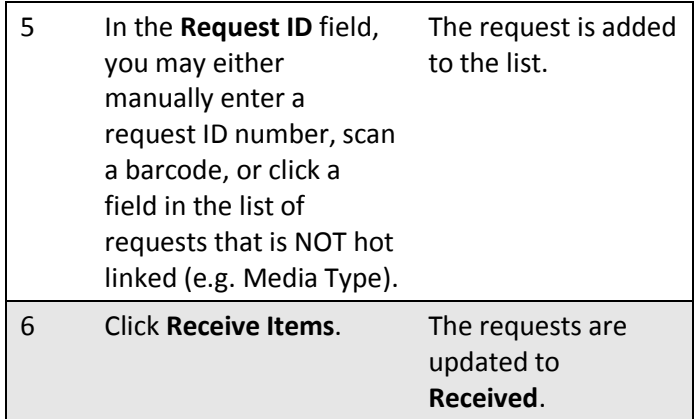

#### **To use batch processing to return items:**

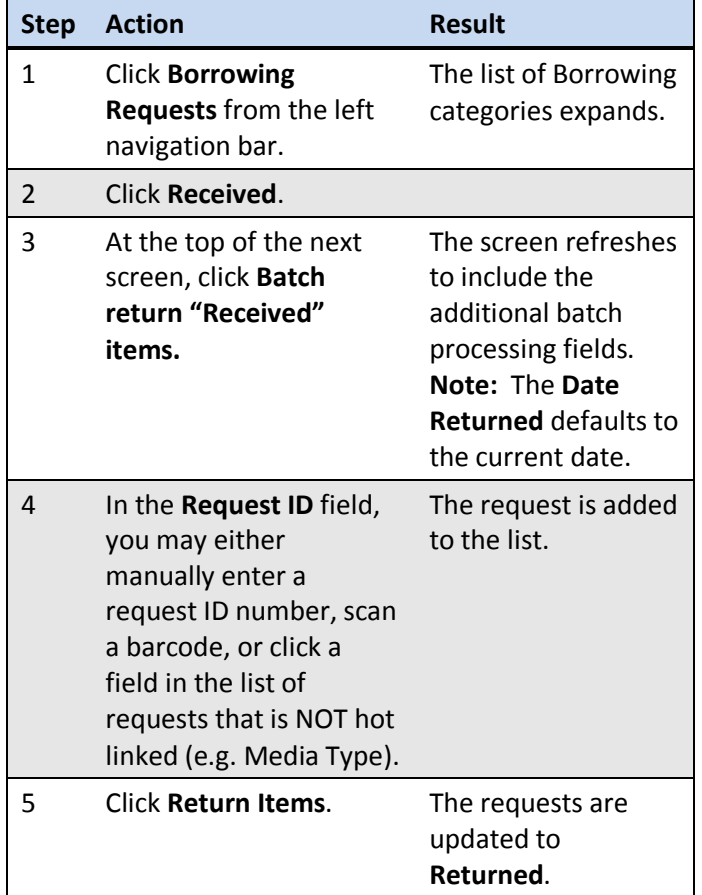

#### **Batch processing (Lenders)**

Lending libraries can now complete requests for items that have been returned by borrowing libraries using batch functionality.

#### **To use batch processing to complete the request process:**

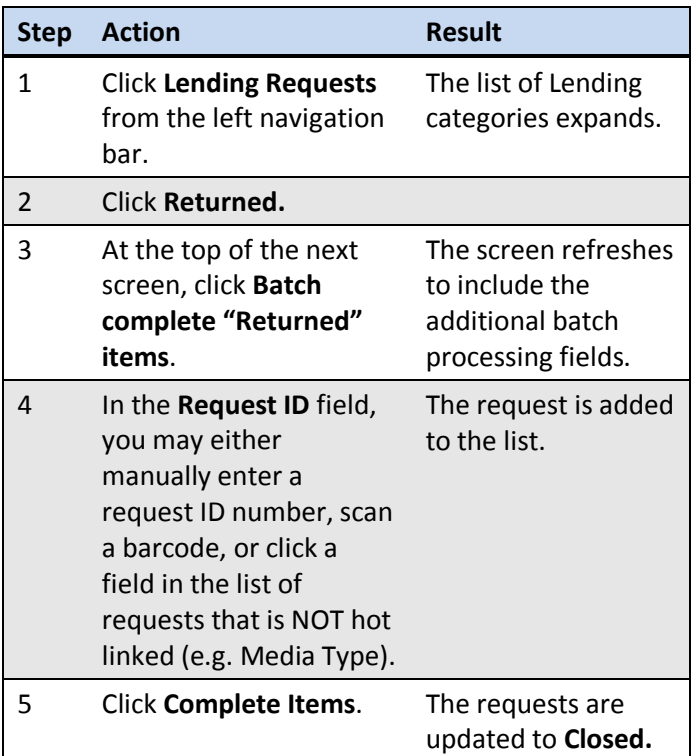

#### **E-mail a copy of a request**

Send a formatted e-mail of the request details to any email address using the **Email** button at the top right of any request screen.

#### **Printing**

Currently, the following printing options are available: **Lender:** Shipping labels, pull slips and book straps from certain categories of Lending requests (**Can You Supply?, Considering** and **Conditional**).

**Note:** Lenders can print pull slips before responding to requests.

**Borrower:** Return shipping labels, full requests (1 per page) and book straps.

In the future, more printing functionality will be added.

#### **To print:**

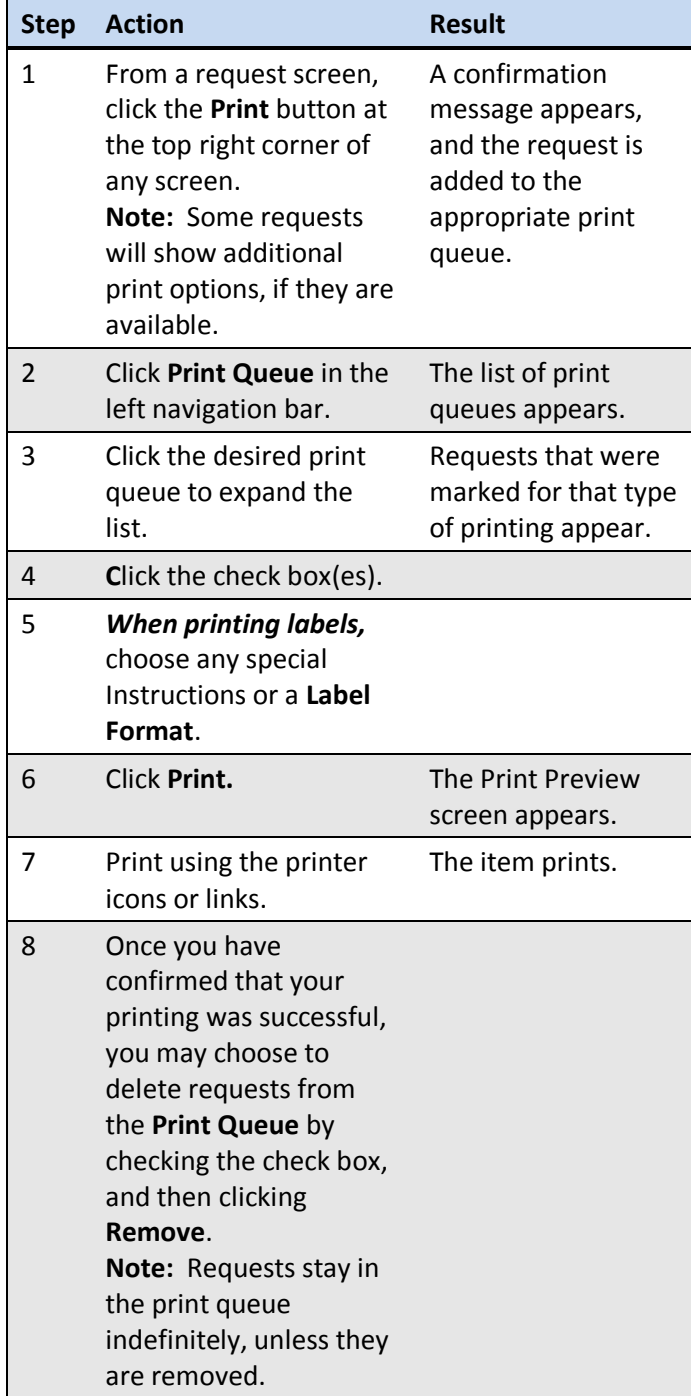

#### **Buy it**

If your library's policies permit it, you can purchase a book by clicking the **Buy It Options** on new requests. If an item is available for purchase, links to partner suppliers such as Amazon.com, Barnes & Noble or Better World Books will appear. Click the link to take you to the supplier's web site.

**Note:** The ability to manage these requests through new work queues has not yet been implemented.

#### **Request aging**

Every time your symbol appears in the Lender string, you have up to four working days from the time a request appears under **Can You Supply?** (**not** from the time you first look at it) to update as **Yes, No** or **Conditional**.

If you don't act on a request in that time, the system will automatically send it on to the next library in the string or, if there aren't other libraries, it will become an *Unfilled* request. Sending a *Conditional* response resets the clock and gives the requesting library four days to respond to your *Conditional* or *Conditional/Pending*  message.

#### **Non-referral days**

OCLC does not count Saturdays, Sundays and the following as working days for aging requests:

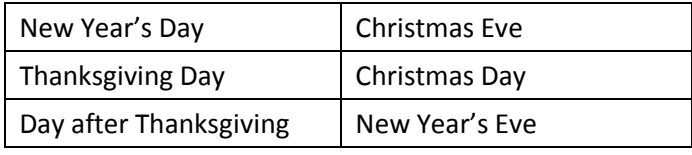

# **Support and feedback**

E-mail: **[support@oclc.org](mailto:support@oclc.org)**  Telephone: 1-800-848-5800 (USA) or +1-614-793-8682 (7:00 am to 9:00 pm, US Eastern time, Monday–Friday)

# <span id="page-7-0"></span>**Borrowing Categories**

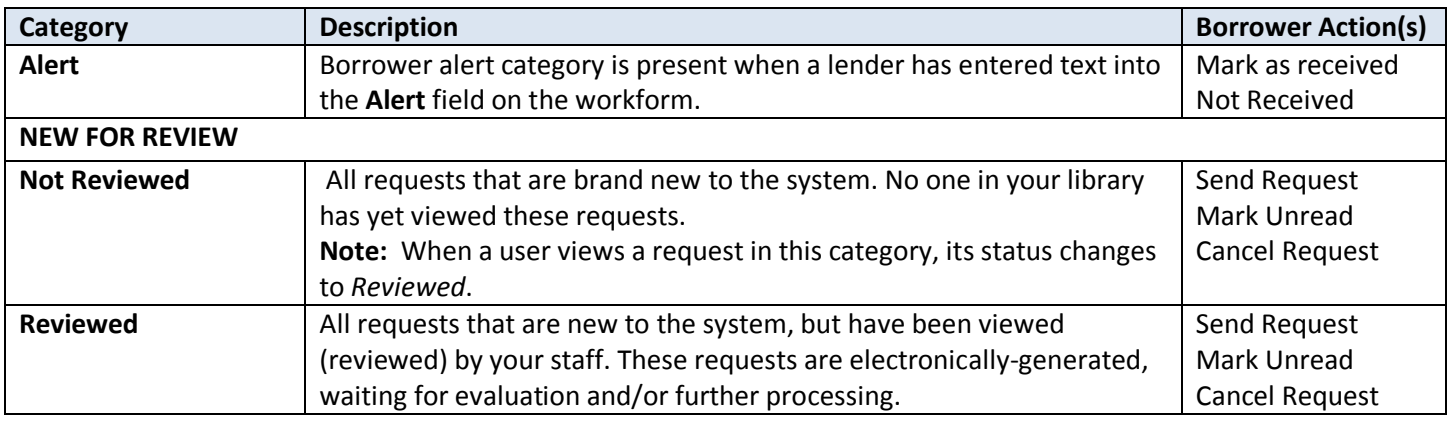

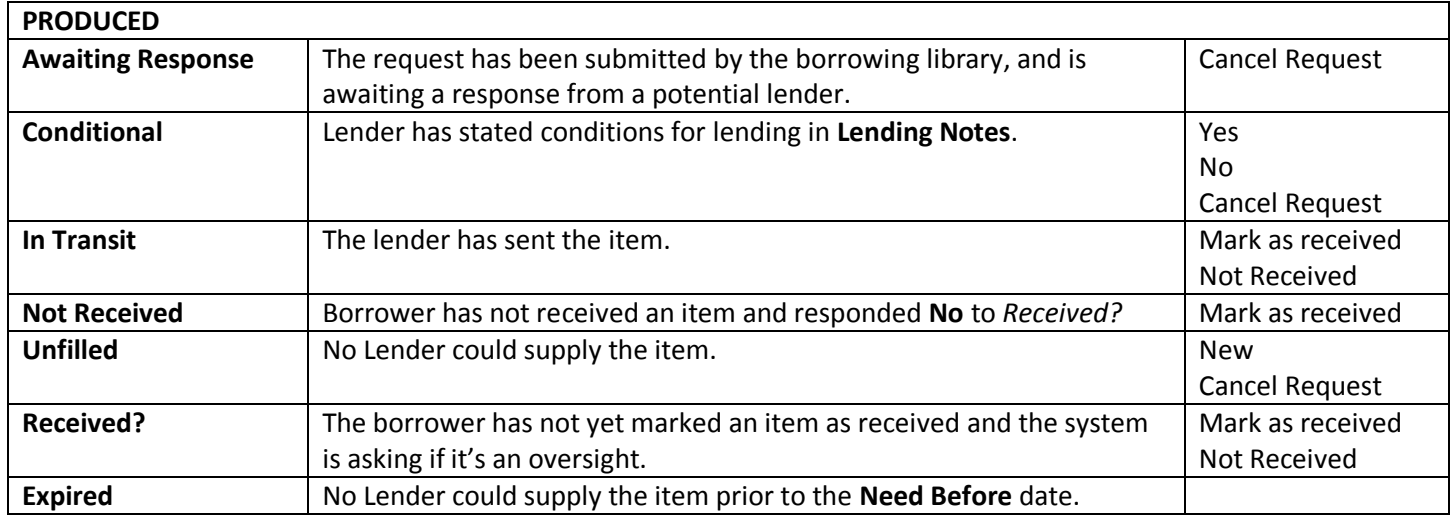

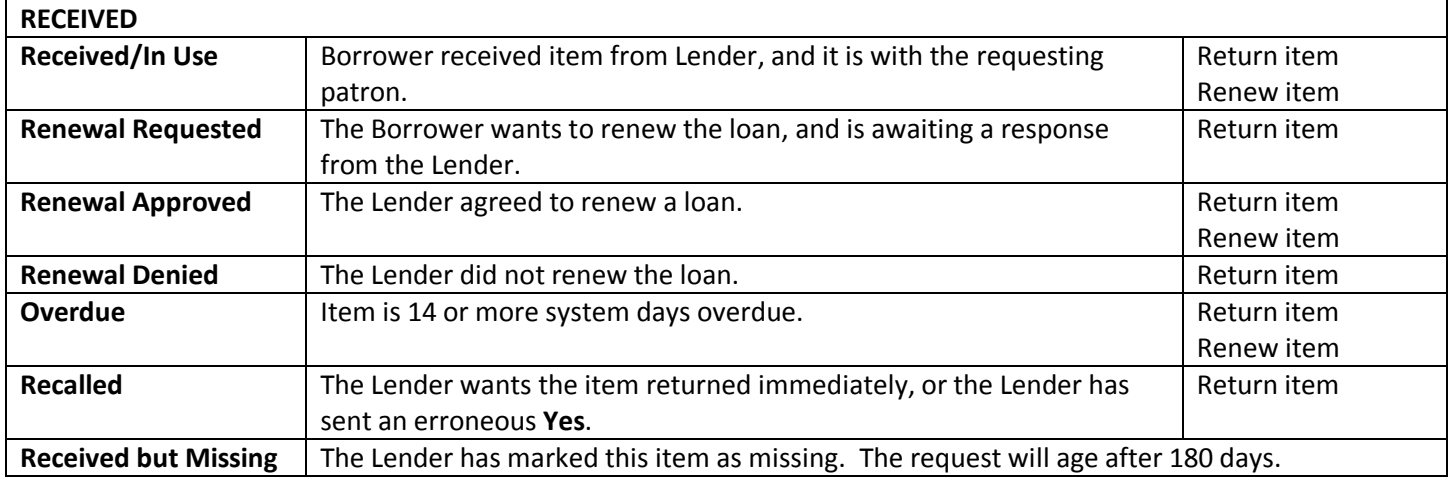

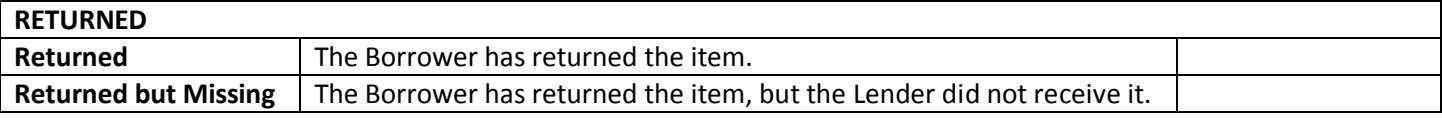

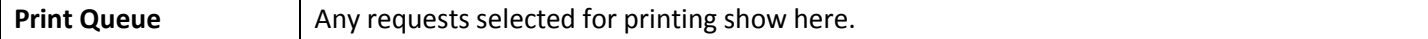

# **Lending Categories**

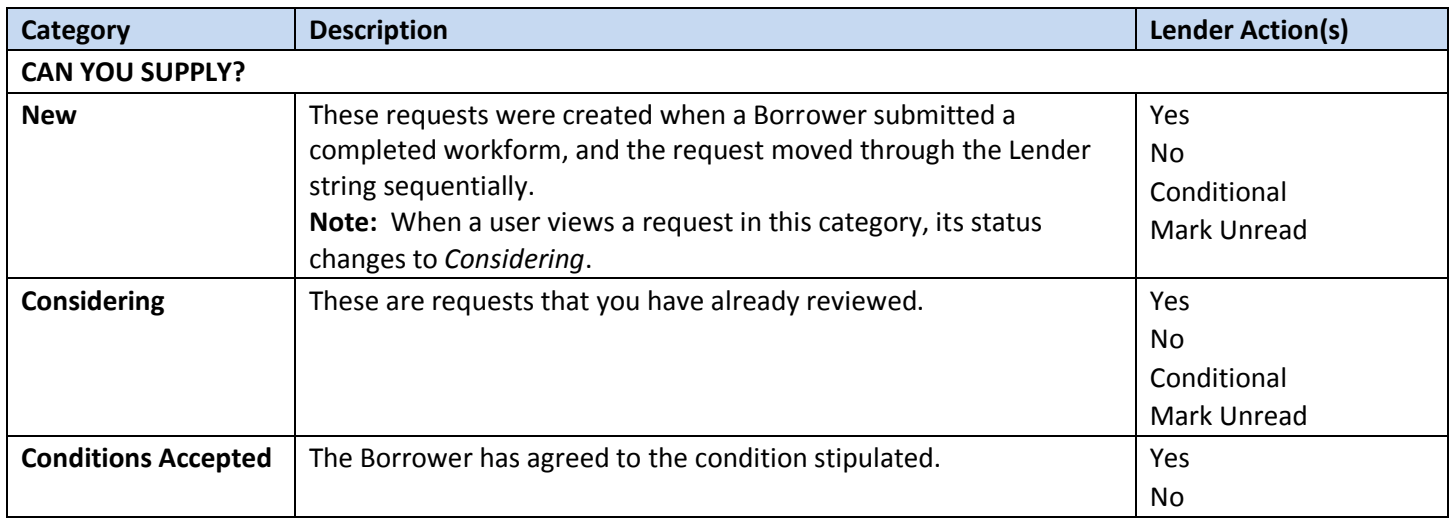

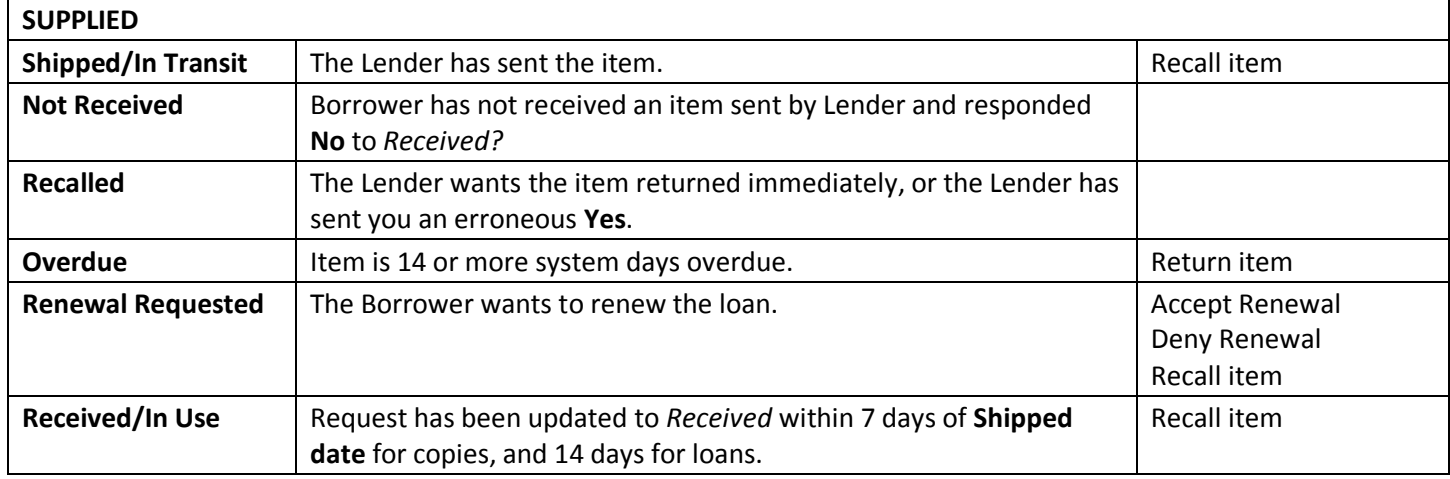

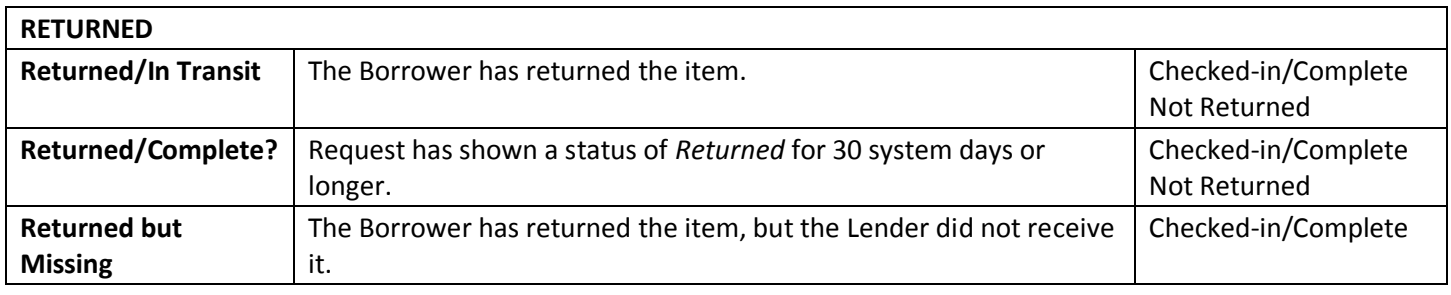

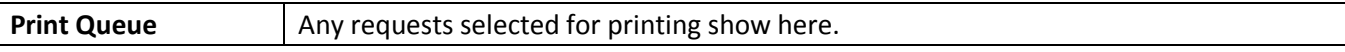

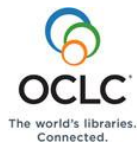